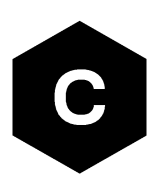

# **EVK-R8**

### **LENA-R8 series modules evaluation kit**

**User guide**

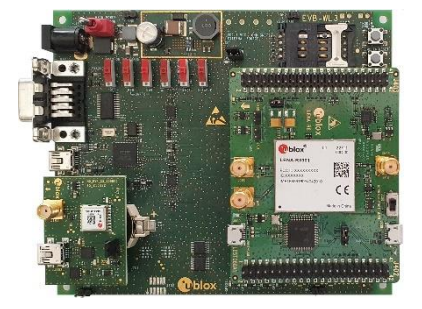

#### **Abstract**

This guide explains how to set up the EVK-R8 evaluation kits to begin evaluating u-blox LENA-R8 series modules supporting LTE Cat 1bis / 2G cellular radio access technologies, plus concurrent reception of up to 4 GNSS systems with the integrated u-blox UBX-M10 GNSS receiver.

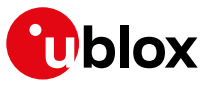

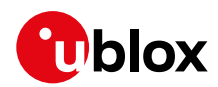

## <span id="page-1-0"></span>**Document information**

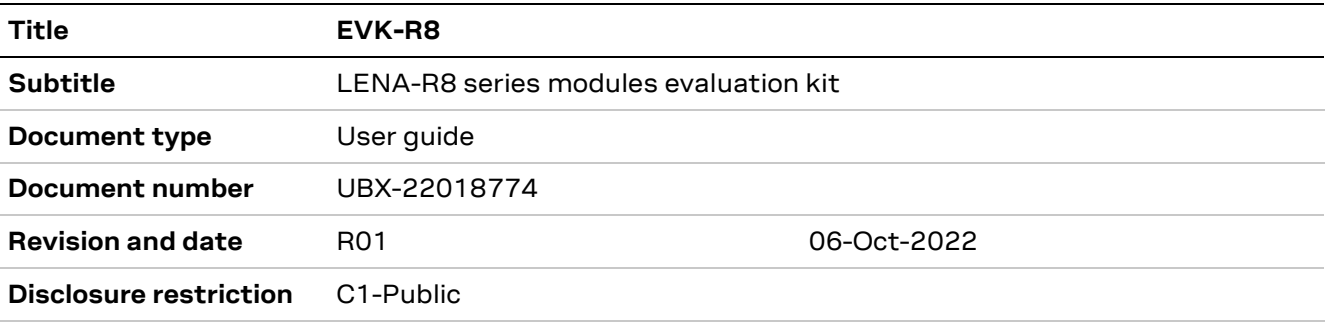

This document applies to the following products:

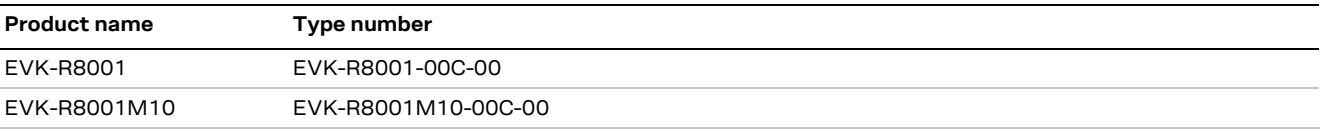

u-blox or third parties may hold intellectual property rights in the products, names, logos and designs included in this document. Copying, reproduction, modification or disclosure to third parties of this document or any part thereof is only permitted with the express written permission of u-blox.

The information contained herein is provided "as is" and u-blox assumes no liability for its use. No warranty, either express or implied, is given, including but not limited to, with respect to the accuracy, correctness, reliability and fitness for a particular purpose of the information. This document may be revised by u-blox at any time without notice. For the most recent documents, visit www.u-blox.com.

Copyright © u-blox AG.

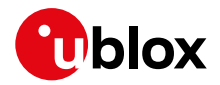

## <span id="page-2-0"></span>**Contents**

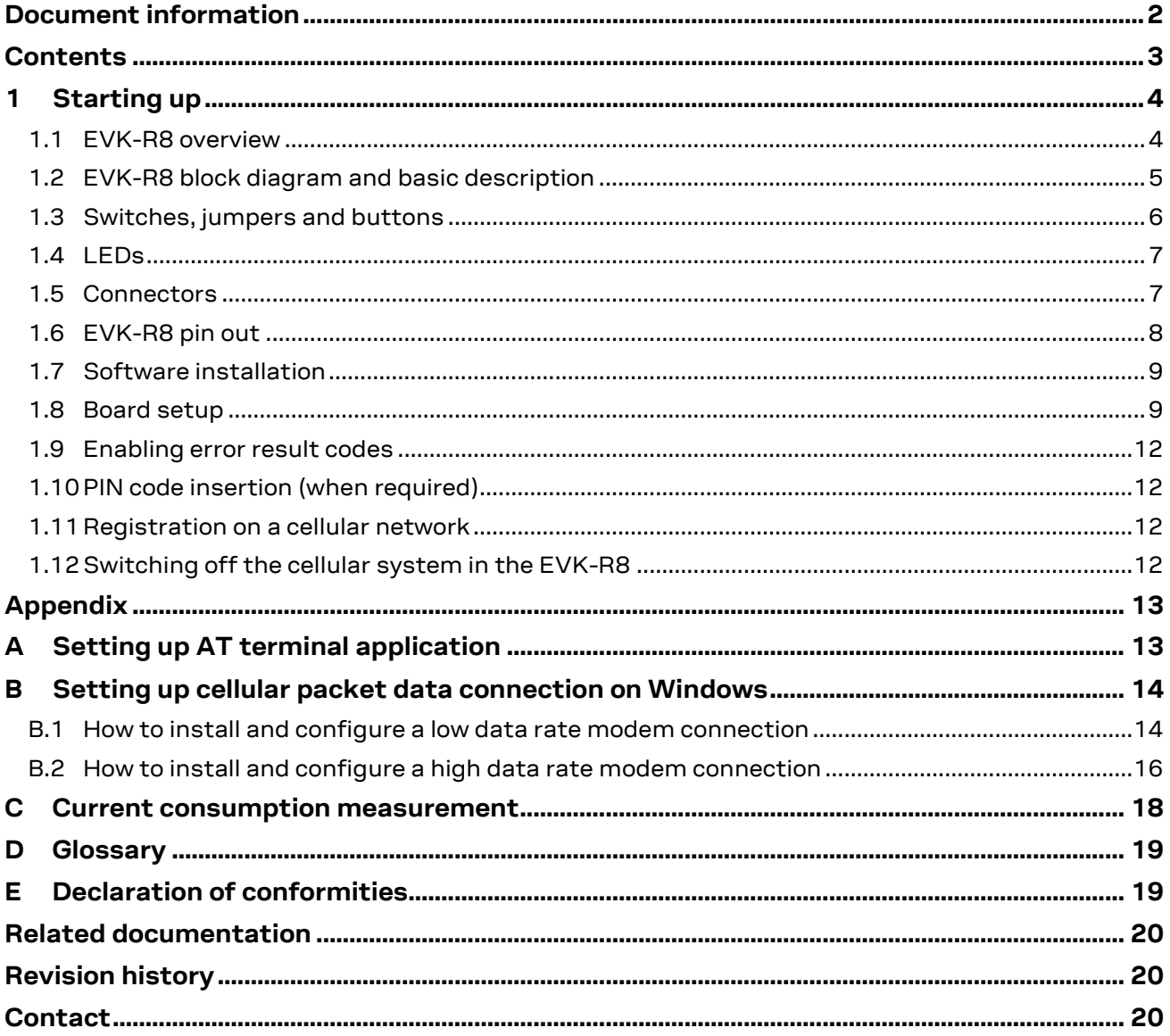

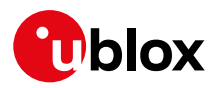

## <span id="page-3-0"></span>**1 Starting up**

#### <span id="page-3-1"></span>**1.1 EVK-R8 overview**

The EVK-R8 kit is a powerful and easy-to-use tool that simplifies the evaluation of u-blox LENA-R8 series multimode modules.

The following evaluation kits are available with u-blox LENA-R8 modules (se[e Figure 1\)](#page-3-2):

- The EVK-R8001 evaluation kit, for evaluation of LENA-R8001 modules supporting LTE Cat 1bis and 2G cellular radio access technology
- The EVK-R8001M10 evaluation kit, for evaluation of LENA-R8001M10 modules supporting LTE Cat 1bis and 2G cellular radio access technology, and also supporting the concurrent reception of up to 4 GNSS systems with the integrated u-blox UBX-M10050-KB GNSS receiver

All the EVK-R8001 and EVK-R8001M10 evaluation kits are herein identified as EVK-R8.

**☞** See the LENA-R8 series data shee[t \[2\]](#page-19-3) and LENA-R8 series system integration manual [\[3\]](#page-19-4) for the features supported by the u-blox LENA-R8 series modules.

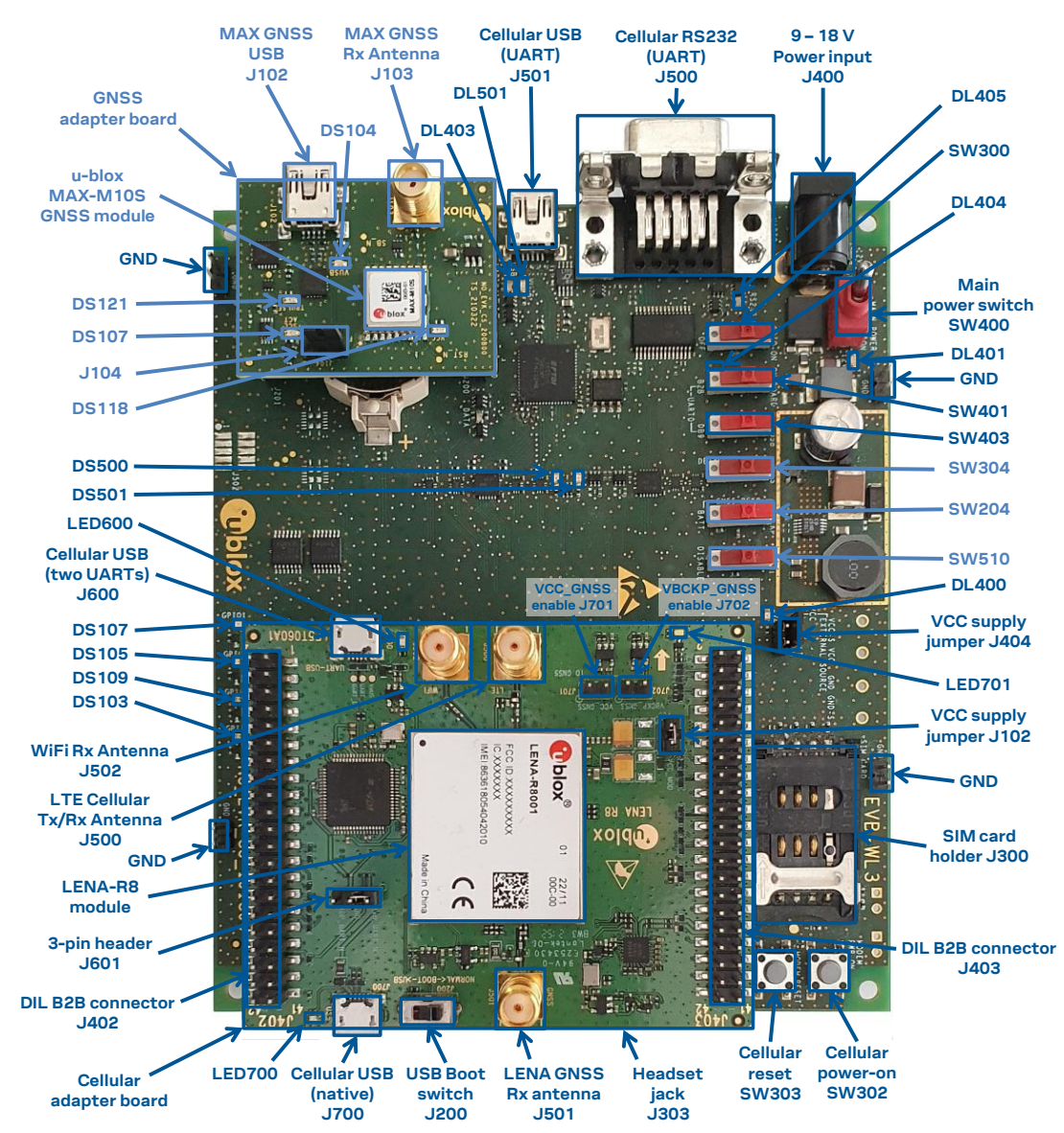

<span id="page-3-2"></span>**Figure 1: Overview of EVK-R8 evaluation kit for LENA-R8 modules**

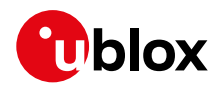

#### <span id="page-4-0"></span>**1.2 EVK-R8 block diagram and basic description**

[Figure 2](#page-4-1) shows the main interfaces and internal connections of the EVK-R8 evaluation kit:

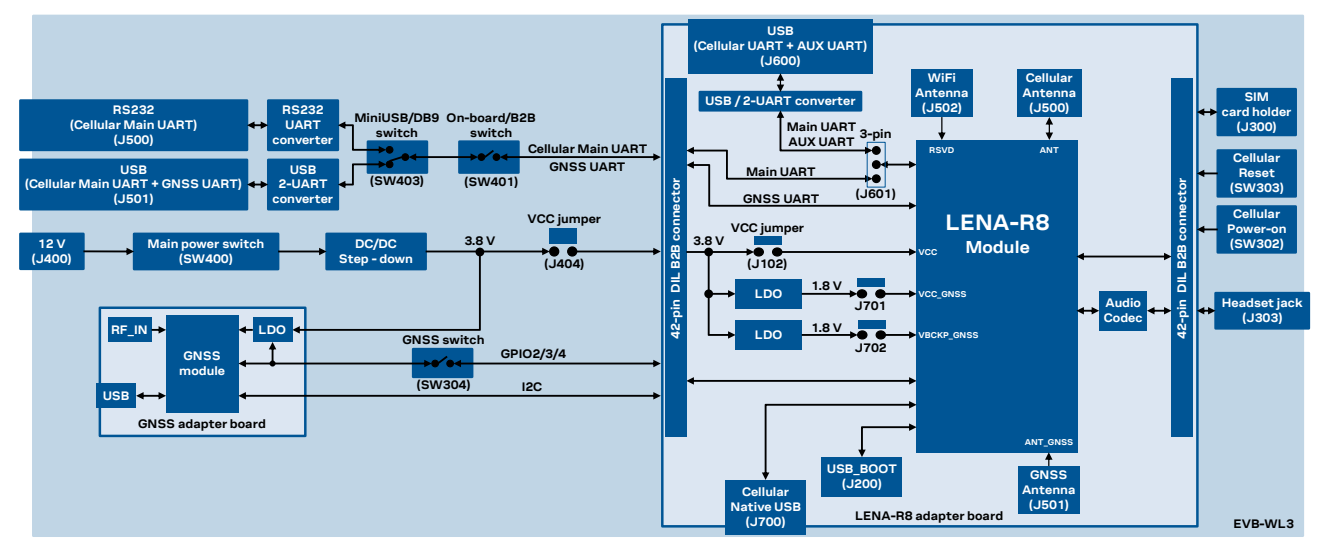

#### <span id="page-4-1"></span>**Figure 2: Block diagram of EVK-R8**

The EVK-R8 is formed by three boards:

- The lower one, called EVB-WL3 or simply EVB, contains the power supply and other peripherals for the cellular module (such as SIM card holder, reset button and power-on button).
- The LENA-R8 adapter board, called ADP-R8, contains the LENA-R8 module, the cellular antenna connector (ANT), the cellular USB "native" connector (J700), the cellular USB boot slide switch (J200), the cellular USB "two UARTs" connector (J201), the cellular UARTs routing switch (J601), the cellular VCC jumper (J102), an audio codec, the LENA-R8001M10 GNSS antenna connector (ANT\_GNSS), the LENA-R8001M10 VCC\_GNSS enable jumper (J701), and the LENA-R8001M10 VBCKP\_GNSS enable jumper (J702).
- The GNSS adapter board, called ADP-GNSS, contains the u-blox GNSS module, the GNSS antenna connector and the USB connector for the GNSS module.

The LENA-R8 and the GNSS adapter boards (ADP-R8 and ADP-GNSS respectively) are connected by male header board-to-board connectors on the bottom of the adapter boards and their corresponding female connectors on top of the lower board (EVB-WL3).

The USB interface of the LENA-R8 cellular system is available on the native USB connector (J700) on the cellular adapter board (ADP-R8).

The main UART and the auxiliary UART interfaces of the LENA-R8 cellular system can be routed as follows, by the 3-way UARTs' routing switch (J601) available on the LENA-R8 adapter board (ADP-R8) as illustrated i[n Figure 3:](#page-5-1)

- EVB position (pin 1-2 of J601 shorted by jumper socket): main UART routed as 8-wire interface to the lower EVB-WL3 board by the dual-in-line male board-to-board connectors mounted on the bottom of the adapter board ADP-R8. According to the mini-USB / DB9 switch (SW403) setting on the EVB-WL3, the main 8-wire UART interface can be accessed on the USB connector (J501) or on the RS232 DB9 connector (J500) on the EVB-WL3, with the on-board / B2B switch (SW401) on the EVB-WL3 set to "on-board". The auxiliary UART interface is not available.
- ADP position (pin 2-3 of J601 shorted by jumper socket): main UART and auxiliary UART routed as 4-wire interfaces to the USB two UARTs connector (J600) mounted on the adapter board, with the on-board / B2B switch (SW401) on the EVB-WL3 board is set to "B2B".

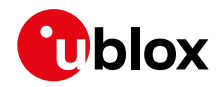

• No position (no jumper socket on J601): main 8-wire UART interface or main 4-wire UART with auxiliary 4-wire UART interfaces, routed to the dual-in-line male header connectors mounted on the top of the adapter board ADP-R8, allowing a connection to an external compatible device with the on-board / B2B switch (SW401) on the EVB-WL3 board set to "B2B".

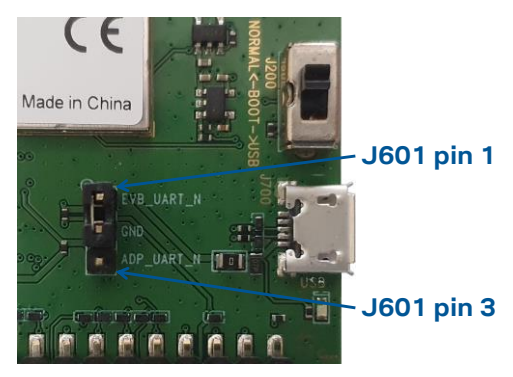

**Figure 3: 3-pin header J601 available to set the routing of the UART interfaces**

<span id="page-5-1"></span>The other peripherals of the cellular module are available on the dual-in-line male header connectors (J402 / J403) on the top layer of the cellular adapter board ADP-R8.

The lower board is compatible with other u-blox cellular adapter boards. It contains additional switches, jumpers, connectors, LEDs and parts that are partially described in [Figure 1](#page-3-2) or in this document, because they are intended for use only with other u-blox cellular modules. It is recommended to leave any additional connector unconnected, and to leave any additional switch in its default configuration.

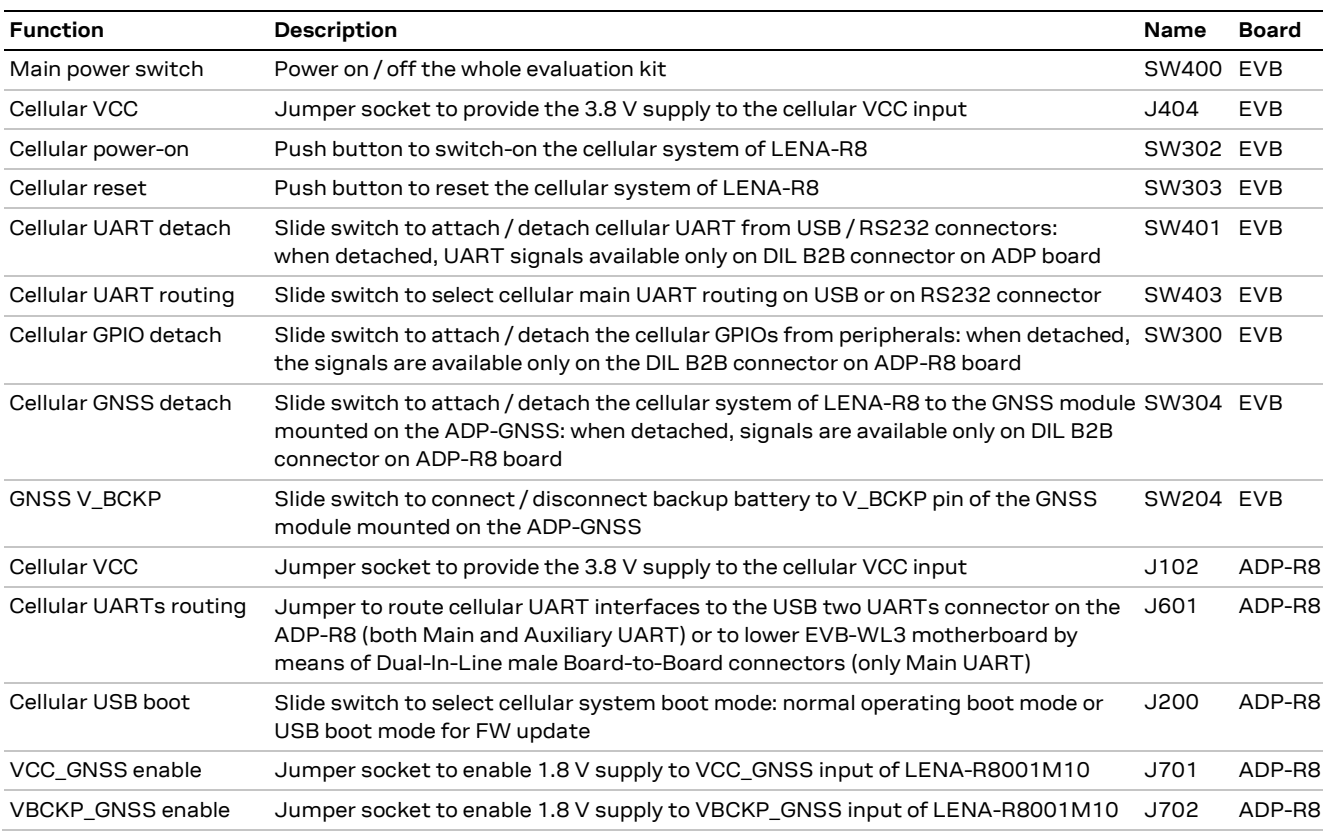

#### <span id="page-5-0"></span>**1.3 Switches, jumpers and buttons**

**Table 1: EVK-R8 switch and button descriptions**

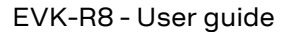

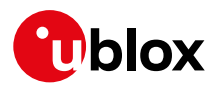

#### <span id="page-6-0"></span>**1.4 LEDs**

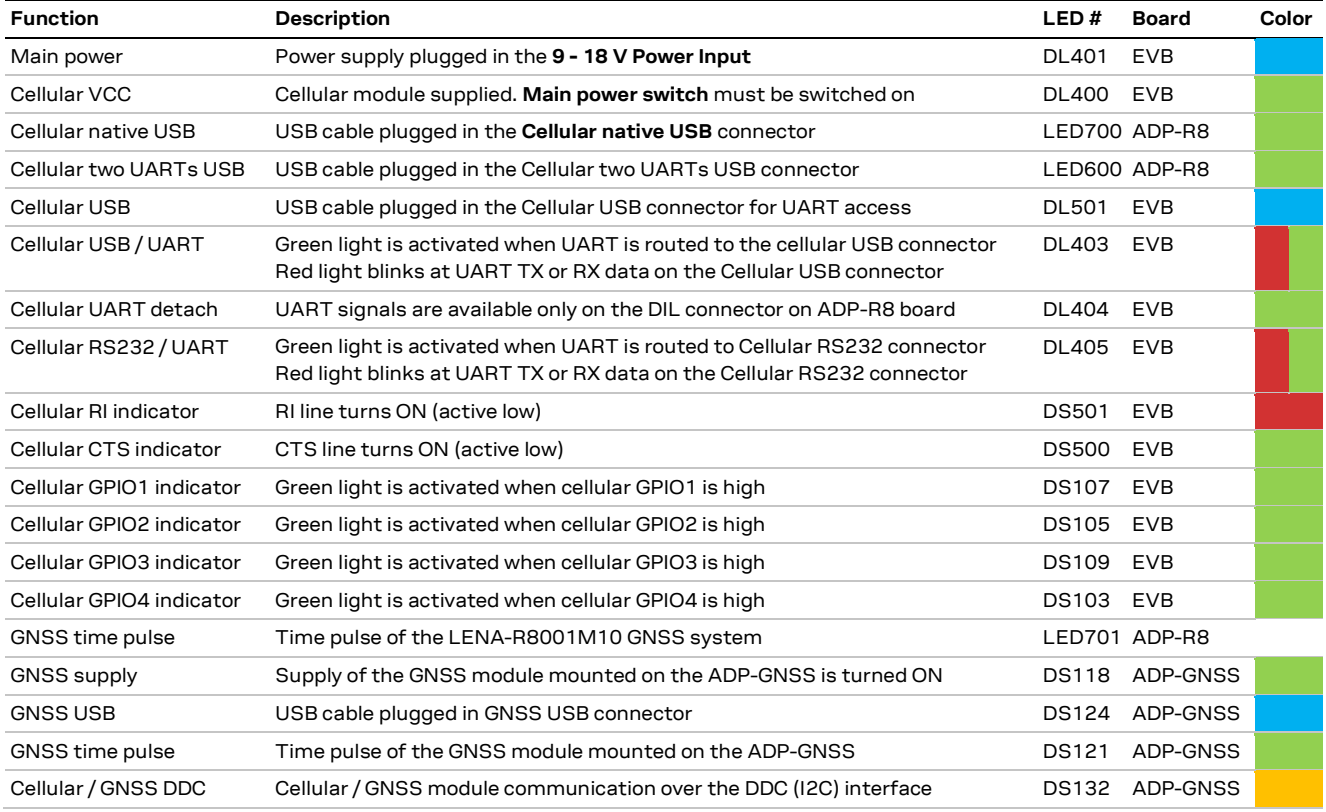

**Table 2: EVK-R8 LED descriptions**

#### <span id="page-6-1"></span>**1.5 Connectors**

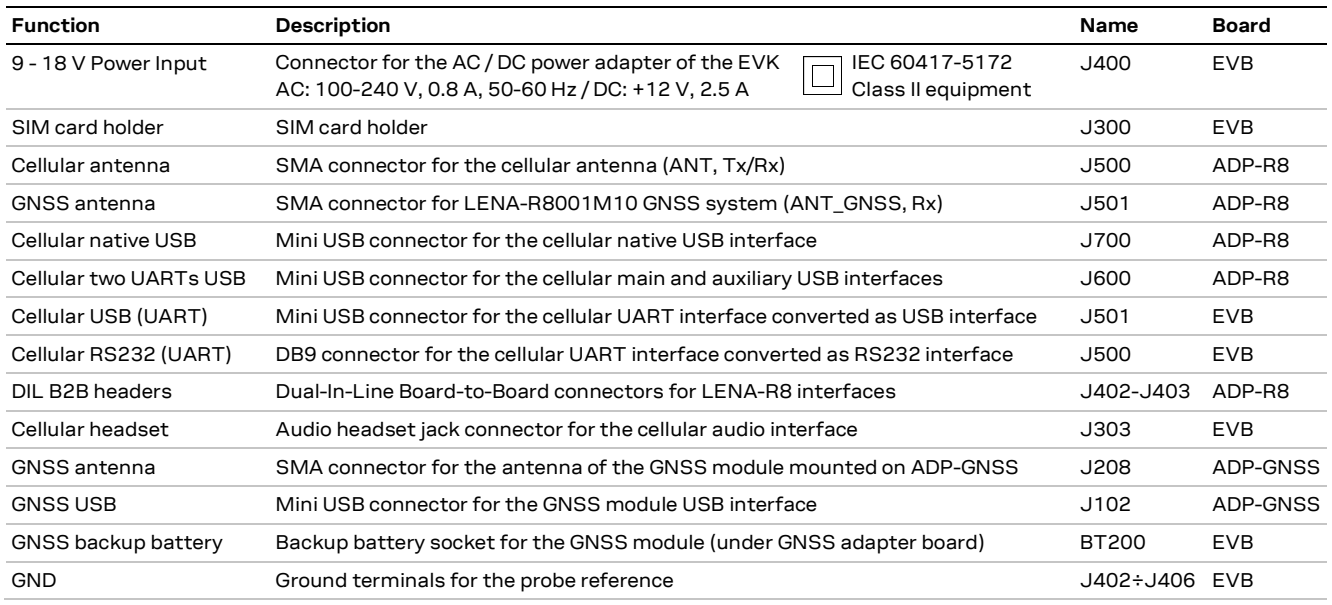

**Table 3: EVK-R8 connector descriptions**

**⚠** Caution! In the unlikely event of a failure in the internal protection circuitry, there is a risk of an explosion when charging a fully or partially discharged battery. Replace the battery when it no longer has a sufficient charge for unit operation. Check the battery before use if the device has not been used for an extended period of time.

**⚠** Caution! Risk of explosion if battery is replaced with incorrect type. Dispose battery according to rules!

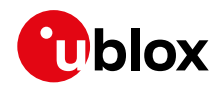

### <span id="page-7-0"></span>**1.6 EVK-R8 pin out**

[Table 4](#page-7-1) shows the Interfaces of LENA-R8 series modules, as routed on the 42-pin dual-in-line boardto-board connectors (J402, J403) on the adapter board ADP-R8 of the evaluation kit

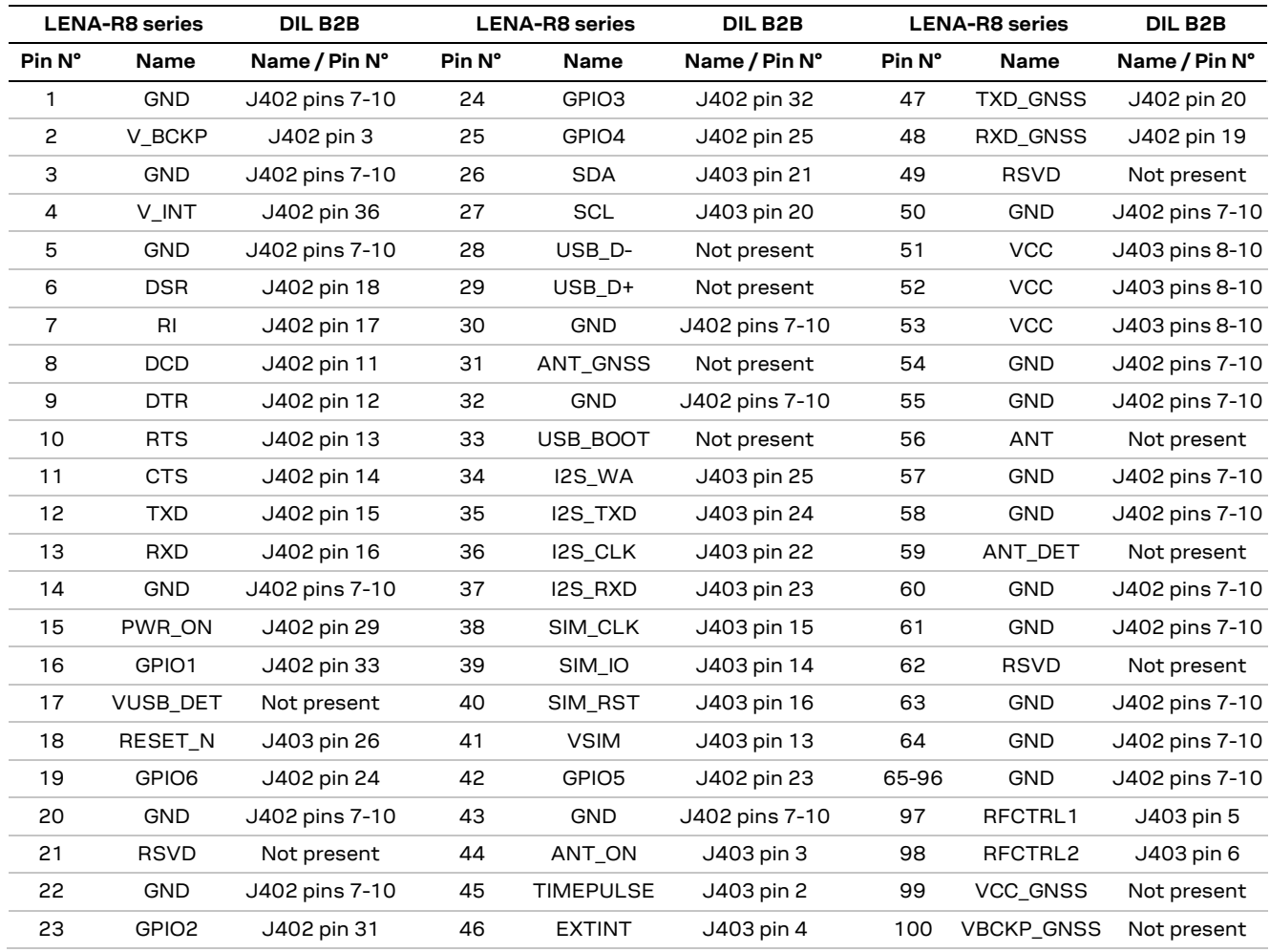

#### <span id="page-7-1"></span>**Table 4: Interfaces of LENA-R8 series modules**

[Table](#page-8-2) 5 shows the p in-out of the 42-pin dual-in-line board-to-board connectors (J402, J403) on the adapter board ADP-R8.

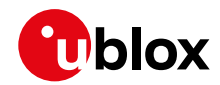

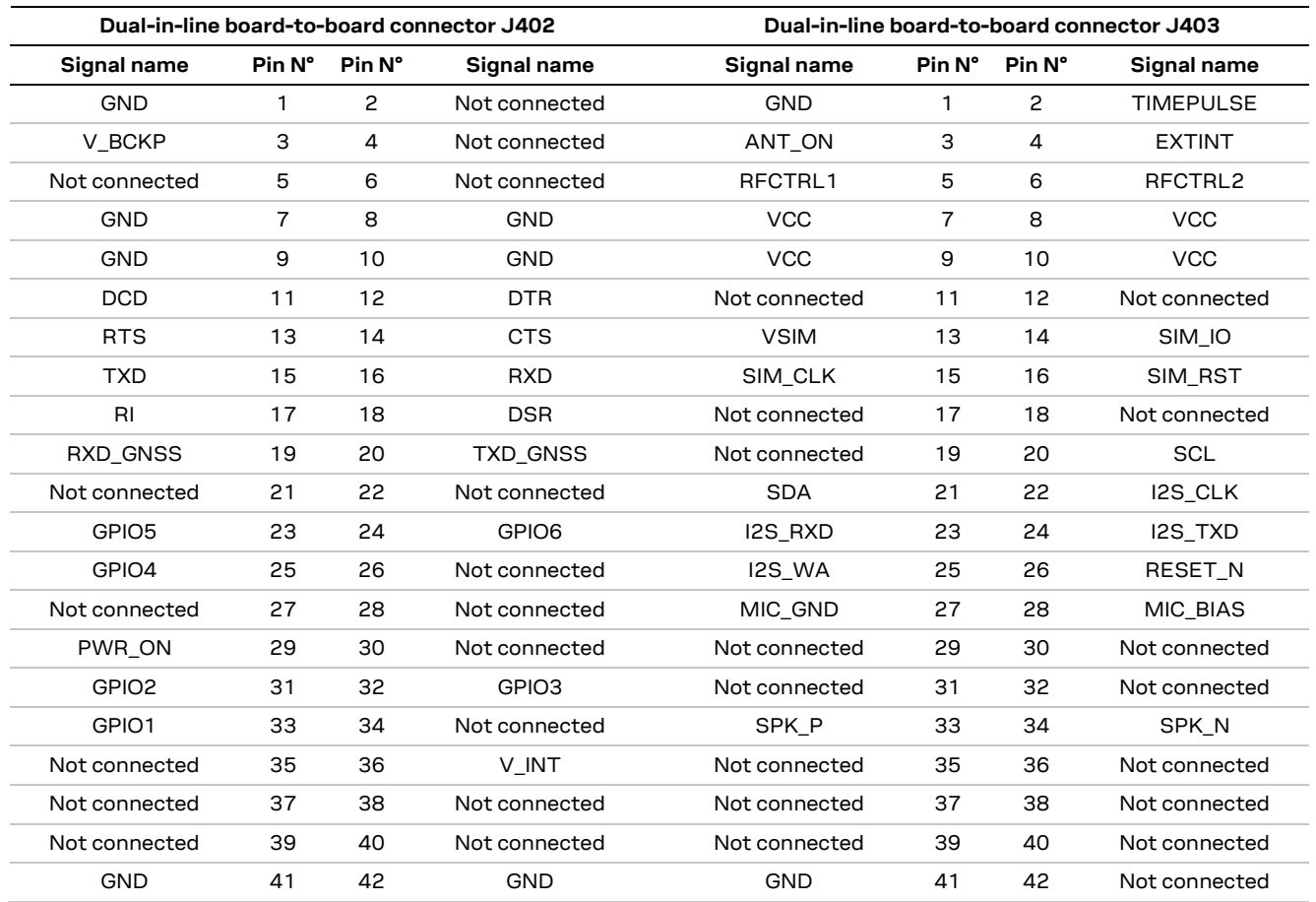

<span id="page-8-2"></span>**Table 5: Pin-out of the 42-pin dual-in-line board-to-board connectors (J402, J403)**

**☞** The pins / interfaces that are not supported by a specific LENA-R8 product version should not be driven by an external device. For the features supported by each LENA-R8 product version, see the LENA-R8 series data sheet [\[2\]](#page-19-3) and the LENA-R8 series system integration manual [\[3\].](#page-19-4)

#### <span id="page-8-0"></span>**1.7 Software installation**

The LENA-R8 USB drivers for Windows OS are available with the EVK-R8. Download the executable file from [www.u-blox.com](https://www.u-blox.com/) and save it to any location on the computer. Start the installation by running the executable.

#### <span id="page-8-1"></span>**1.8 Board setup**

- 1. Insert a SIM card into the **SIM card holder** (J300 on the EVB).
- 2. Connect the cellular antenna provided with the EVK-R8 evaluation kit box to the **cellular antenna** SMA connector on the ADP-R8 (ANT, RF input/output for transmission and reception of LTE/2G RF signals)
- 3. For LENA-R8001M10, connect the GNSS antenna provided with the EVK-R8 evaluation kit box to the **GNSS antenna** SMA connector on the ADP-R8 (ANT\_GNSS, RF input for the reception of the GNSS RF signals). Place the GNSS antenna in a location with a good view of the sky.
- 4. For LENA-R8001, if it is required to use the GNSS functionality of the MAX-M10S GNSS module mounted on ADP-GNSS, connect the GNSS antenna provided with the evaluation kit to the **GNSS antenna** SMA connector on the ADP-GNSS. Keep the cellular GNSS detach switch (SW304) in "GNSS" position. Place the GNSS antenna in a location with a good view of the sky.

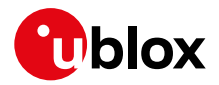

- 5. Connect the AC / DC +12 V power adapter provided with the evaluation kit box to the **9 – 18 V Power Input** connector (J400 on the EVB). LED DL401 lights turn blue.
- 6. Be sure to provide a jumper socket on the **Cellular VCC supply jumper** (J404 on the EVB) and to **Cellular VCC supply jumper** (J102 on the ADP-R8). These provide the connection from the 3.8 V output of the supply circuit from the EVB to the VCC input of the cellular system of LENA-R8.
- 7. For LENA-R8001M10, be sure to provide a jumper socket on the **VCC\_GNSS enable jumper** (J701 on the ADP-R8) and to **VBCKP\_GNSS enable jumper** (J702 on the ADP-R8). These enable the 1.8 V supply for the VCC\_GNSS and VBCKP\_GNSS inputs of the LENA-R8001M10 GNSS system, using the 3.8 V output of the supply circuit mounted on the EVB.
- 8. Be sure to set the **Cellular USB boot slide switch** (J200 on ADP-R8) on the "NORMAL" position. If a FW update over USB is to be executed, set the slide switch on the "USB" position.
- 9. To enable the board power supply, turn the **Main power switch** (SW400 on the EVB) to the ON position. LED DL400 lights turn green. The cellular system of the LENA-R8 module is powered but still switched off. The GNSS system of the LENA-R8001M10 module switches on.
- 10. For communication via the cellular USB interface, connect a USB cable to the **Cellular native USB** (J700) connector (on ADP-R8). LED700 on ADP-R8 lights turn blue.

Once the switch-on of the cellular system is triggered (see point [13\)](#page-10-0), the COM ports listed in the [Table 6](#page-9-0) are enabled by the Windows USB driver after the end of the module boot (details as the numbering of the ports can be seen via the Windows Device Manager) $^{\rm 1:}$ 

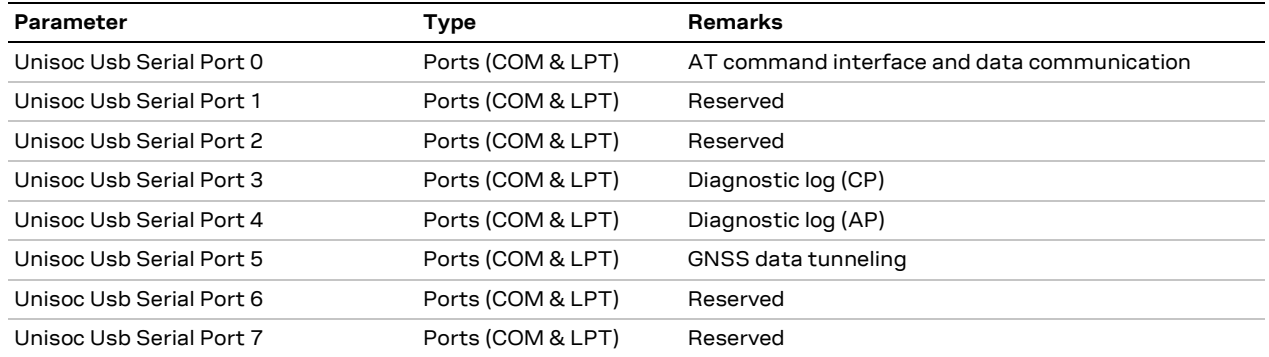

#### <span id="page-9-0"></span>**Table 6: Cellular USB interface configuration**

Run an AT terminal (e.g., the u-blox m-center tool), select the AT port with below settings:

- Data rate: 115200 bit/s
- Data bits: 8
- Parity: N
- Stop bits: 1
- Flow control: HW

See appendix [A](#page-12-1) for how to configure the u-blox m-center AT terminal for Windows.

<sup>&</sup>lt;sup>1</sup> A message of "driver installation fail" may appear on Windows if the USB cable has been connected before the end of the module boot, but this can be ignored as the normal operating functionality of the module will be available anyway after the end of the module boot.

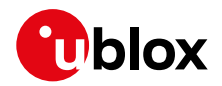

- 11. For communication via the UART interfaces, the following connections are allowed and can be alternatively enabled in a mutually exclusive way (see [Table 7](#page-10-1) for the switch position and LED status, and see [Figure 1](#page-3-2) and [Figure 3](#page-5-1) for the location of the related connectors, slide switches and the 3-way UARTs' routing switch J601 on the ADP-R8):
	- a. Connect a USB cable to the mini-USB connector (**Cellular USB Main UART**, J501 on EVB). The LED DL501 lights turn blue. When a USB cable is connected to this mini-USB connector, two COM ports are enabled in Windows.
		- The main 8-wire UART interface of the cellular system is available over the first COM port opened by the driver after the end of the cellular system boot, once the switch-on of the cellular system is triggered (see point [13\)](#page-10-0).
		- The 2-wire UART interface of the LENA-R8001M10 GNSS system is available over the second COM port opened by the driver after the end of the GNSS system boot.
	- b. Connect an RS232 cable to the DB9 connector (**Cellular RS232 Main UART**, J500 on EVB): the main 8-wire UART interface of the cellular system is available over RS232 after the end of the cellular system boot, once the switch-on of the cellular system is triggered (se[e 13\)](#page-10-0).
	- c. Connect a USB cable to the mini-USB connector (**Cellular USB two UARTs**, J600 on ADP-R8). The LED600 lights turn green. The two 4-wire UART interfaces of the cellular system are respectively available over the two numbered COM ports opened by the driver after the end of the cellular system boot once the switch-on of the cellular system is triggered (se[e 13\)](#page-10-0). (To enable two UART interfaces, see the AT commands manua[l \[1\],](#page-19-5) the +USIO AT command.)

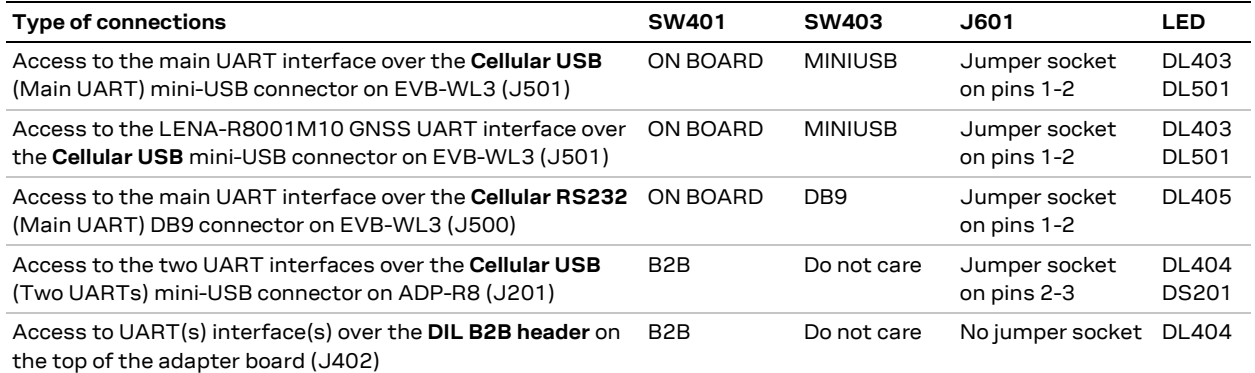

#### <span id="page-10-1"></span>**Table 7: UART serial interfaces configuration**

Run an AT terminal (such as the u-blox m-center tool) selecting the AT port, with these settings:

- Data rate: 115200 bit/s
- Data bits: 8
- Parity: N
- Stop bits: 1
- Flow control: HW

See appendix [A](#page-12-1) for how to configure the u-blox m-center AT terminal for Windows.

- 12. If the audio functionality is required, connect the headset provided with the evaluation kit box to the **Headset jack** connector (J303 on EVB).
- <span id="page-10-0"></span>13. Press the **Cellular power-on** button (SW302 on the EVB) to switch on the cellular system of the LENA-R8 module mounted on the APD-R8.

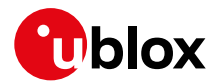

### <span id="page-11-0"></span>**1.9 Enabling error result codes**

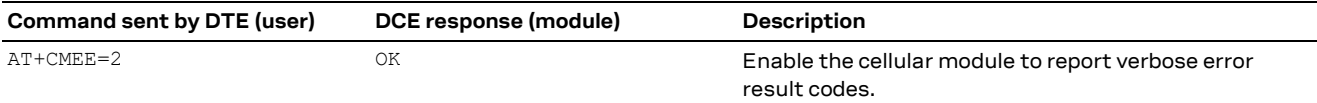

#### <span id="page-11-1"></span>**1.10 PIN code insertion (when required)**

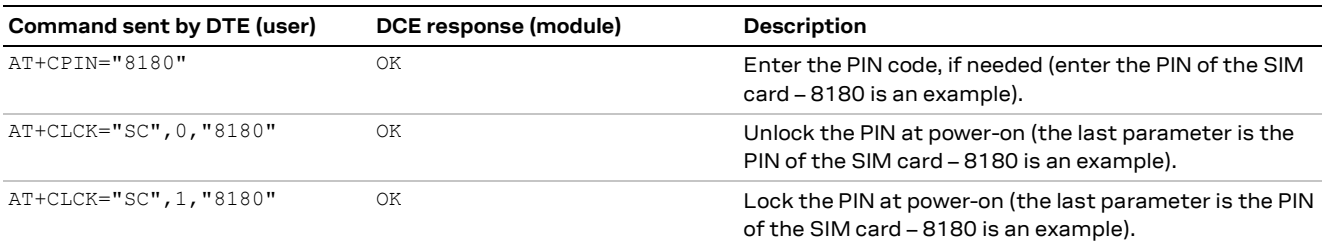

#### <span id="page-11-2"></span>**1.11 Registration on a cellular network**

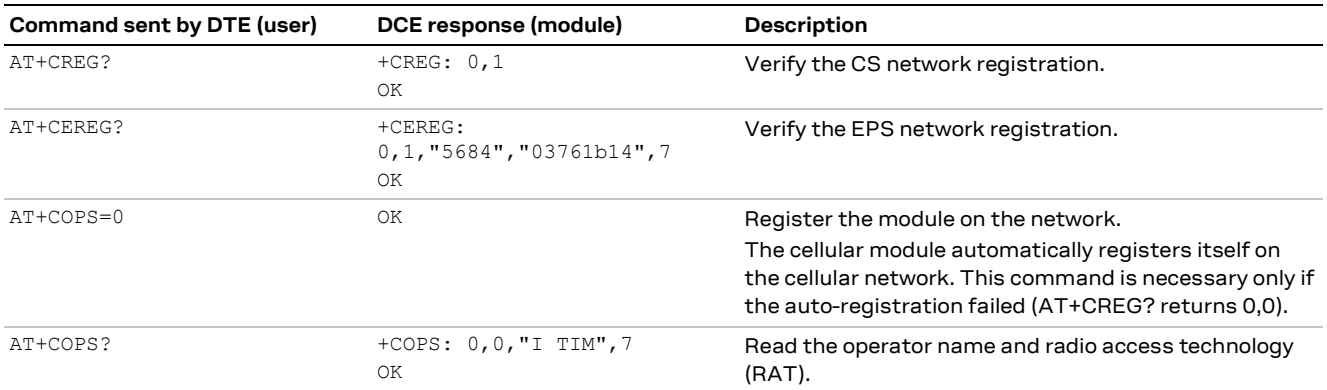

For the complete description and syntax of the AT commands supported by LENA-R8 series modules, see the AT commands manual [\[1\].](#page-19-5)

#### <span id="page-11-3"></span>**1.12 Switching off the cellular system in the EVK-R8**

To switch off the cellular system in the EVK-R8, send the +CPWROFF AT command. Make sure to use this command before switching off the main power, otherwise settings and configuration parameters may not be saved in the internal non-volatile memory (NVM) of the cellular module.

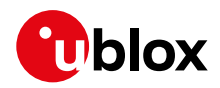

## <span id="page-12-0"></span>**Appendix**

## <span id="page-12-1"></span>**A Setting up AT terminal application**

The u-blox m-center cellular module evaluation tool is a powerful platform for evaluating, configuring and testing u-blox cellular products. m-center includes an AT commands terminal for communication with the device and can be downloaded for free from [www.u-blox.com.](https://www.u-blox.com/) For m-center example scripts, visit [https://github.com/u-blox/m-center.](https://github.com/u-blox/m-center)

- 1. Follow the board setup instructions in section [1.8](#page-8-1) to provide all the required connections and switching on the cellular module.
- 2. Run the m-center tool: after the m-center start-up, the **Home** page appears.
- 3. On the **Home** page, set up the AT COM port; for the setting values see section [1.8.](#page-8-1)

Check with the Windows Device Manager to find out which COM port is being used by the EVK-R8.

- 4. Enable the connection to u-blox cellular module by clicking on the **Connect** button.
- 5. Retrieve the module and network information by clicking on the **Get Info** button.
- 6. The module information is retrieved and displayed on the **Home** page.
- 7. Click on the **AT Terminal** button, found at the upper right of the **Home** page. A new window opens and the AT-command terminal is now ready for communication with the EVK-R8.
- 8. The AT terminal is ready to use.

For the complete list of AT commands supported by the modules and their syntax, see the u-blox AT commands manual [\[1\].](#page-19-5)

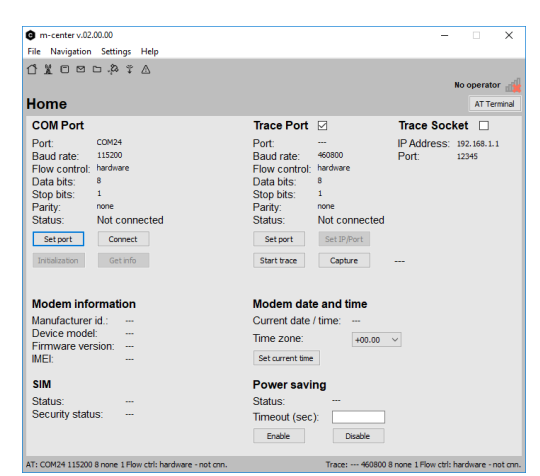

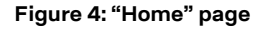

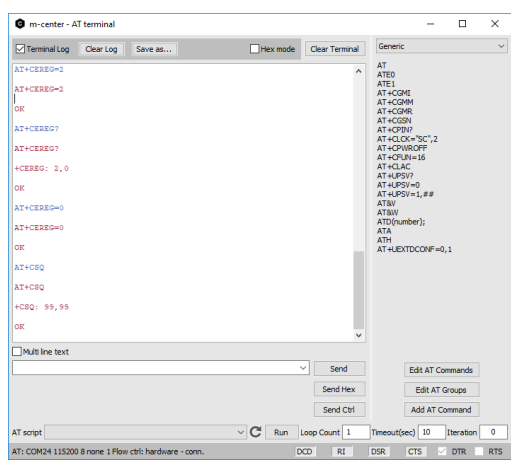

**Figure 5: AT Terminal window**

For more information on using the u-blox m-center, press the **F1** key to open the m-center help window on the computer.

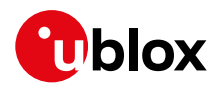

## <span id="page-13-0"></span>**B Setting up cellular packet data connection on Windows**

This section describes how to set up a packet data connection on Windows 10 using the operating system's TCP/IP stack and EVK-R8. This is also referred to as a dial-up connection.

The following examples describe how to install and configure two different kinds of modems on Windows:

- 1. Low data rate modem: via the UART interface of the cellular module connected to the Windows PC by the **Cellular USB** connector (J501 on EVB) or the **Cellular RS232** connector (J500 on EVB)
- 2. High data rate modem: via the native USB interface of the cellular module connected to the Windows PC by the **Cellular Native USB** connector (J700 on the ADP-R8)

### <span id="page-13-1"></span>**B.1 How to install and configure a low data rate modem connection**

This example describes how to install and configure a low data rate packet data connection on a PC with Windows 10 operating system. This uses the TCP/IP stack of the PC over the UART interface of the cellular module connected to the Windows PC by the Cellular USB connector (J501 on EVB) or the Cellular RS232 connector (J500 on EVB).

1. From **Control Panel,** select **Phone and Modem** > **Modems** > **Add**.

This opens the Add Hardware Wizard.

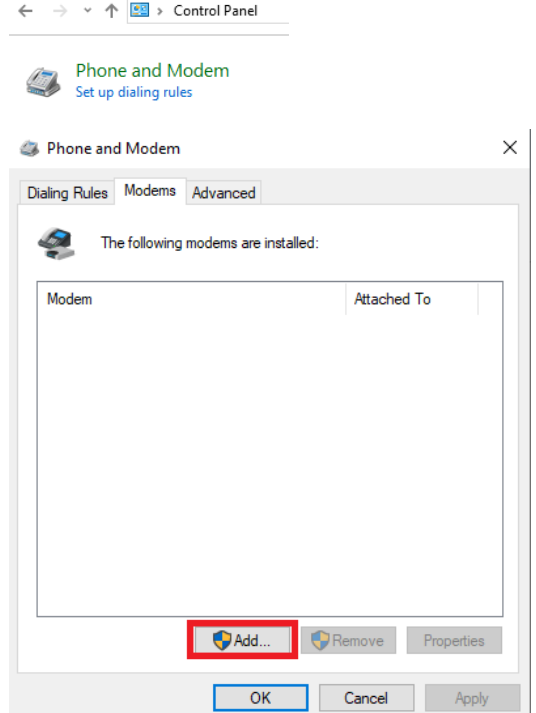

 $\begin{array}{c} \hline \end{array}$ 

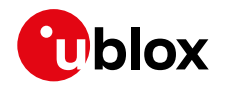

2. Tick "Don't detect my modem" checkbox. | Add Hardware Wizard Click **Next**.

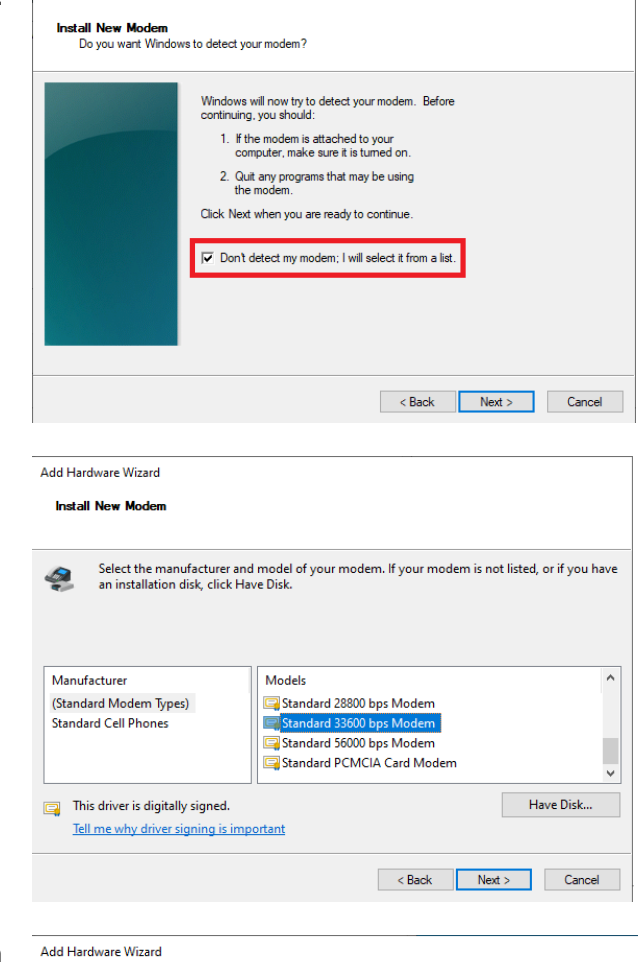

**Install New Modem**<br>Select the port(s) you want to install the modem on.

You have selected the following modem:<br>Standard 33600 bps Modem On which ports do you want to install it?

C All ports<br>← Selected ports COM1 COM4<br>COM5<br>COM6<br>COM7<br>COM8

3. Select **Standard 33600 bps Modem**. Click **Next**.

- 4. Select **COM** port for data communication and click **Next**. The modem will be installed on this COM port.
- 5. Click **Finish** to complete the installation.

C1-Public

<br/>Back Next> Cancel

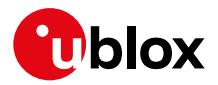

6. Now the new modem is visible in **Control Panel**, under **Phone and Modem** > **Modems**.

Any extra initialization AT command (e.g., to set a specific APN name) can be entered by selecting **Properties** and filling in **Advanced** > **Extra initialization commands** text box.

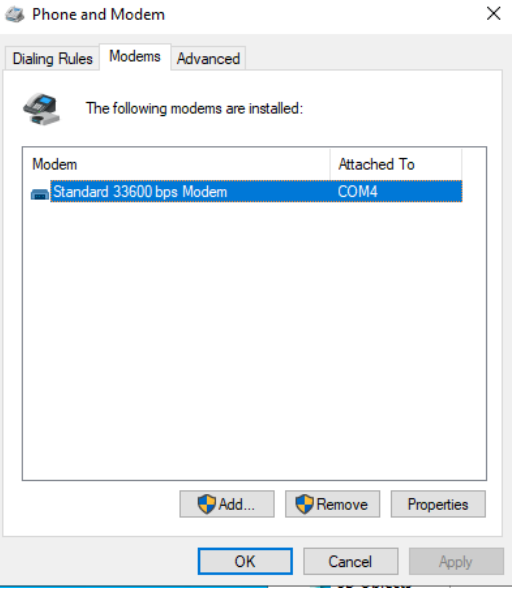

Now the module is ready, and the connection can be configured.

The modem configuration can also be edited in **Device Manager**, by clicking on the modem name.

### <span id="page-15-0"></span>**B.2 How to install and configure a high data rate modem connection**

This example describes how to install and configure a high data rate packet data connection on a PC with the Windows 10 operating system, using the TCP/IP stack of the PC, over the native USB interface of the cellular module connected to the Windows PC by the Cellular Native USB connector (J700 on the ADP-R8).

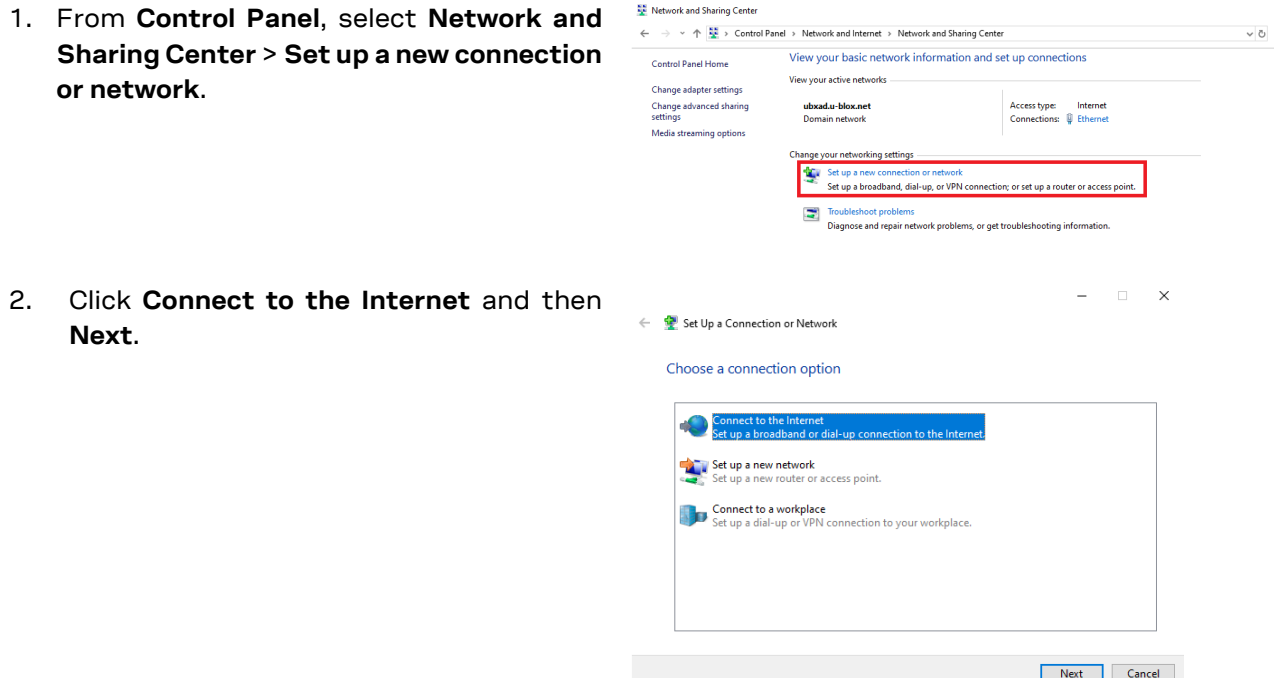

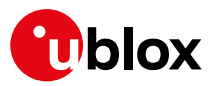

ports.

connection:

o The module \*99\*\*\*1#

different from

Dial-up")

3. Select **Dial-up** and if requested, the modem previously

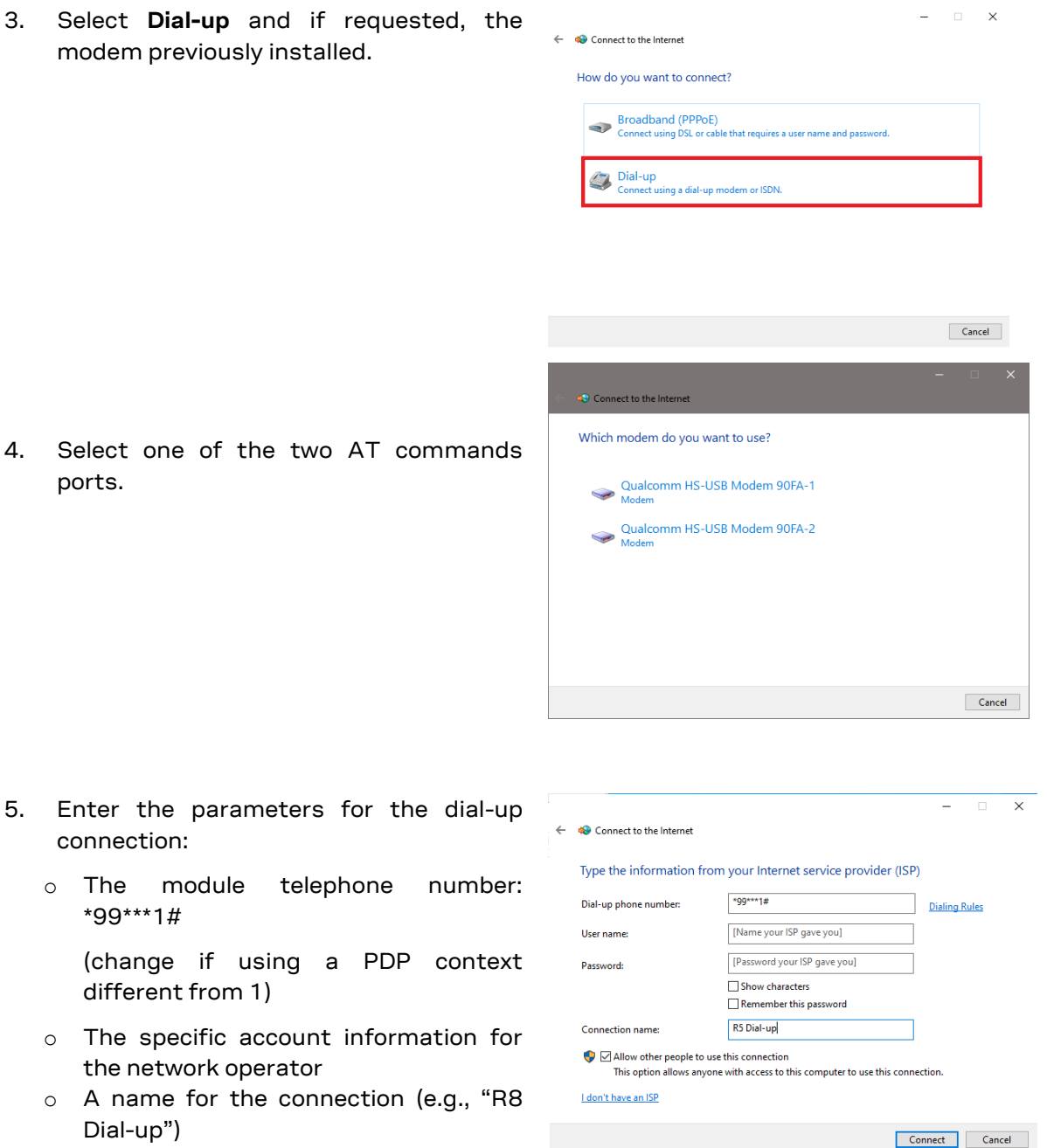

The packet data connection is now ready to be used with EVK-R8. Click **Connect** to start the connection, then start a browser to check internet connectivity.

Consult the cellular network operator for username and password. In most cases, they can be left empty.

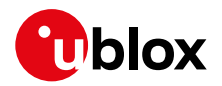

## <span id="page-17-0"></span>**C Current consumption measurement**

The current consumption of the LENA-R8 module cellular system can be measured by removing the jumper socket from the **Cellular VCC supply jumper** (J102 on the ADP-R8, see [Figure 6\)](#page-17-1).

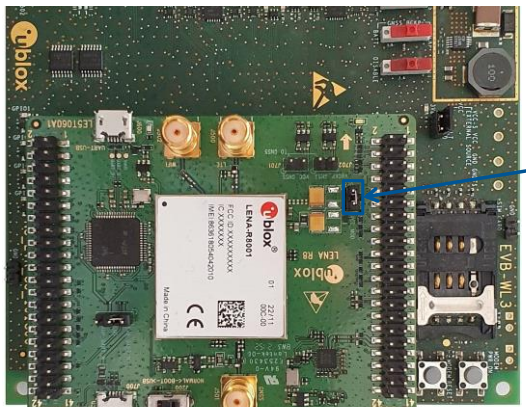

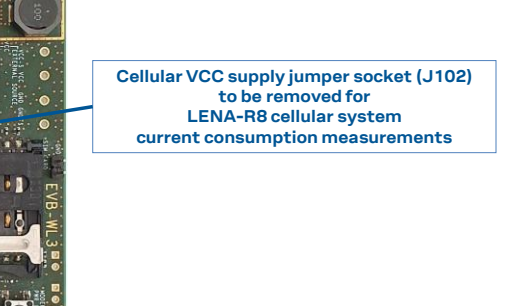

<span id="page-17-1"></span>**Figure 6: Jumper socket to be removed for cellular module's current consumption measurement**

A suitable external digital multi-meter (as the Keysight 34465A, 34410A or 34411A) can be used for current consumption measurements: in this example, the 3.8 V supply circuit on the EVB will supply the cellular module, with the digital multi-meter placed in series as illustrated i[n Figure 7.](#page-17-2)

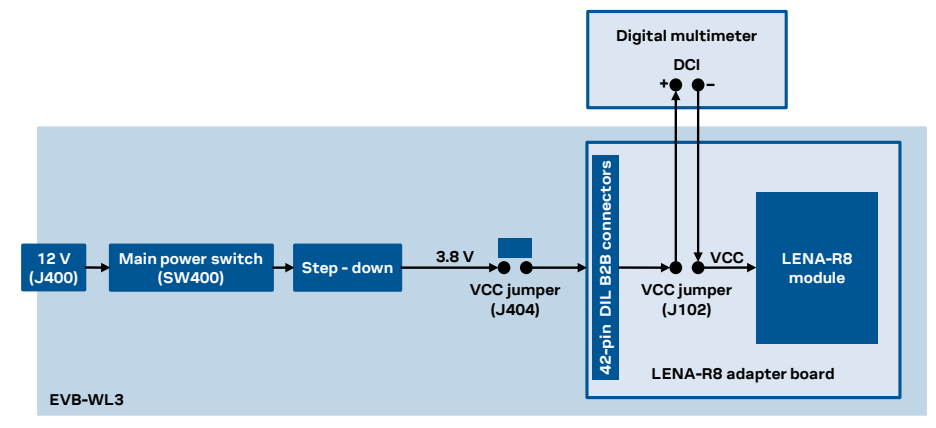

<span id="page-17-2"></span>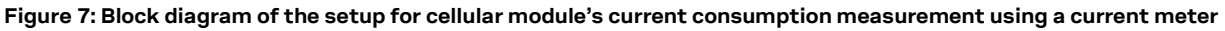

Alternatively, a suitable external DC power supply with the dynamic current measurement capabilities (e,g., the portable and cheap Qoitech Otii Arc, or the more accurate Keysight N6705B, or the models designed for mobile communications Keysight 66319B/D or 66321B/D) can be used, acting also as 3.8 V supply source for the cellular module mounted on the adapter board, as illustrated in [Figure 8.](#page-17-3)

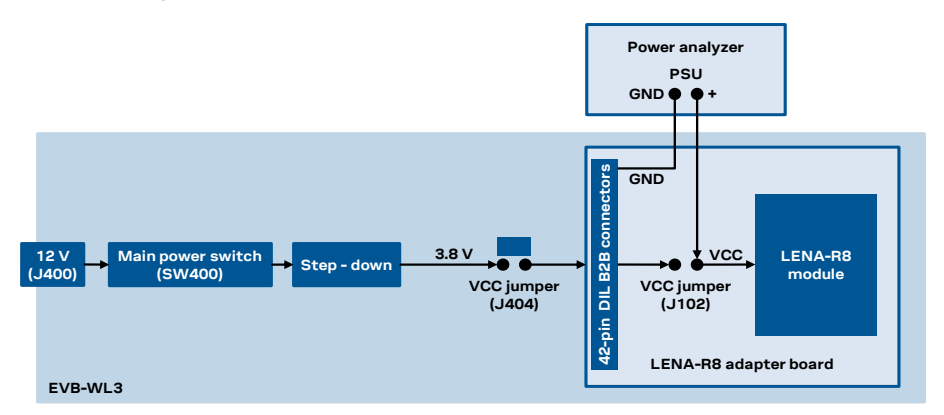

<span id="page-17-3"></span>**Figure 8: Block diagram of the setup for cellular module's current consumption measurement using a DC power analyzer**

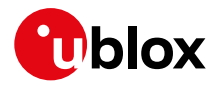

## <span id="page-18-0"></span>**D Glossary**

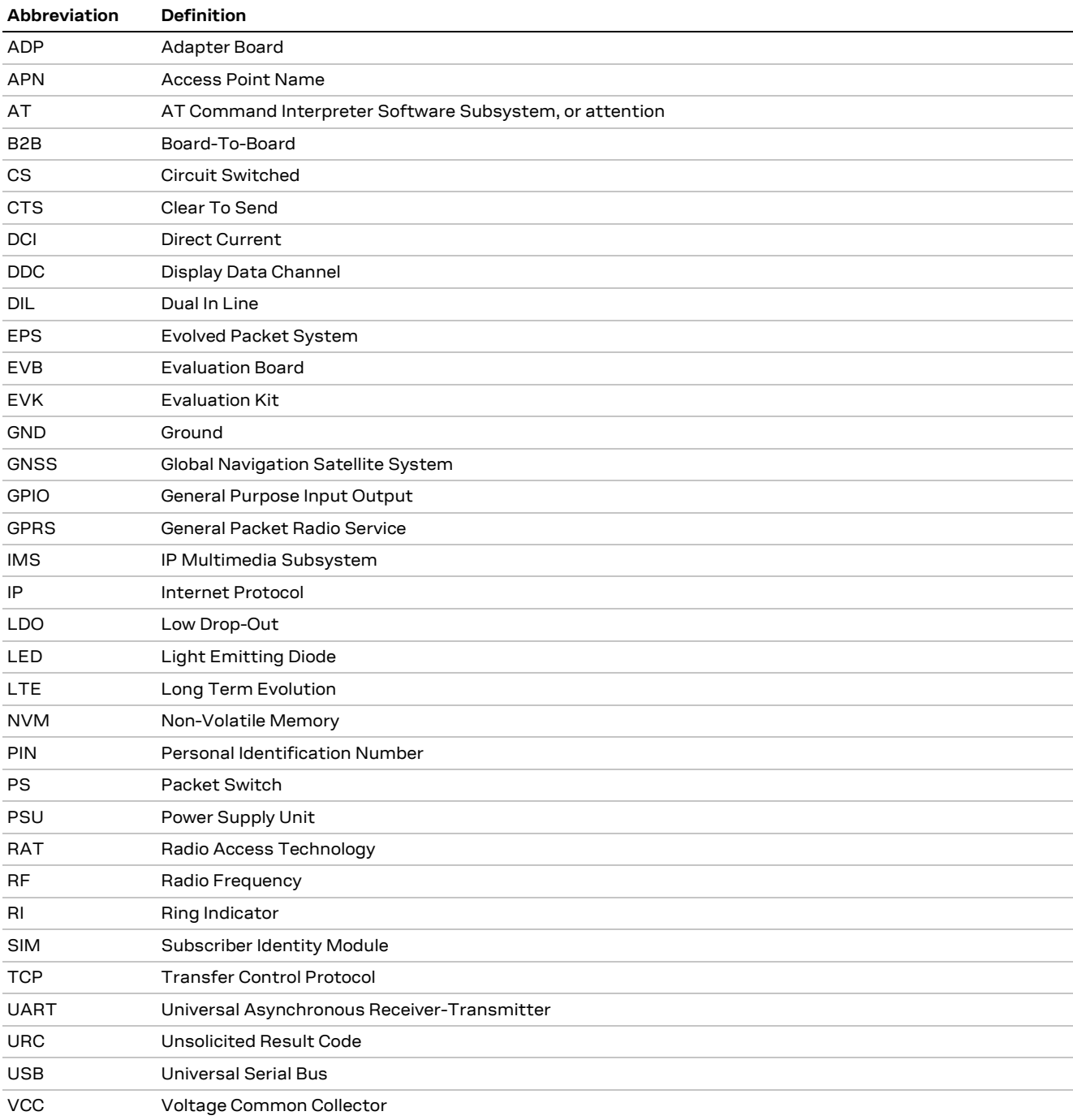

**Table 8: Abbreviations and terms** 

## <span id="page-18-1"></span>**E Declaration of conformities**

The equipment is intended for indoor usage. It is the user's duty to verify if further restrictions apply, such as in airplanes, hospitals, or hazardous locations (petrol stations, refineries, etc.).

Any changes or modification made to this equipment will void its compliance to the safety requirements.

Maintenance, inspections and/or repairs of the EVK-R8 shall be performed by u-blox AG.

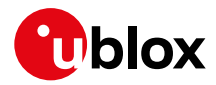

## <span id="page-19-0"></span>**Related documentation**

- <span id="page-19-5"></span>[1] u-blox LENA-R8 series AT commands manual, [UBX-22016905](https://www.u-blox.com/docs/UBX-22016905)
- <span id="page-19-3"></span>[2] u-blox LENA-R8 series data sheet, [UBX-22003110](https://www.u-blox.com/docs/UBX-22003110)
- <span id="page-19-4"></span>[3] u-blox LENA-R8 series system integration manual, [UBX-22015376](https://www.u-blox.com/docs/UBX-22015376)

**☞** For regular updates to u-blox documentation and to receive product change notifications, register on our homepage [\(www.u-blox.com\)](https://www.u-blox.com/).

## <span id="page-19-1"></span>**Revision history**

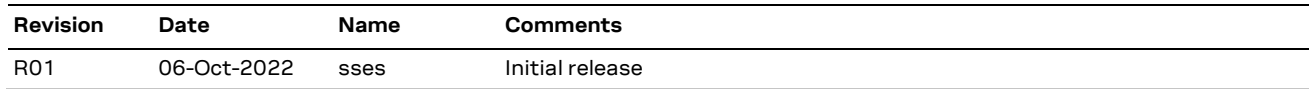

## <span id="page-19-2"></span>**Contact**

For further support and contact information, visit us at [www.u-blox.com/support.](http://www.u-blox.com/support)